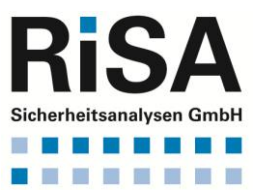

# **Abwasserkataster Niedersachsen (AKN) Anwenderschulung**

**am 29. und 30.08.2018 in Hildesheim**

**Ansprechpartner: RISA Sicherheitsanalysen GmbH Ulrich Hussels und Torsten Lüdtke**

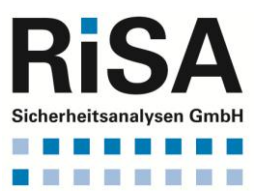

Seite 2 von 23

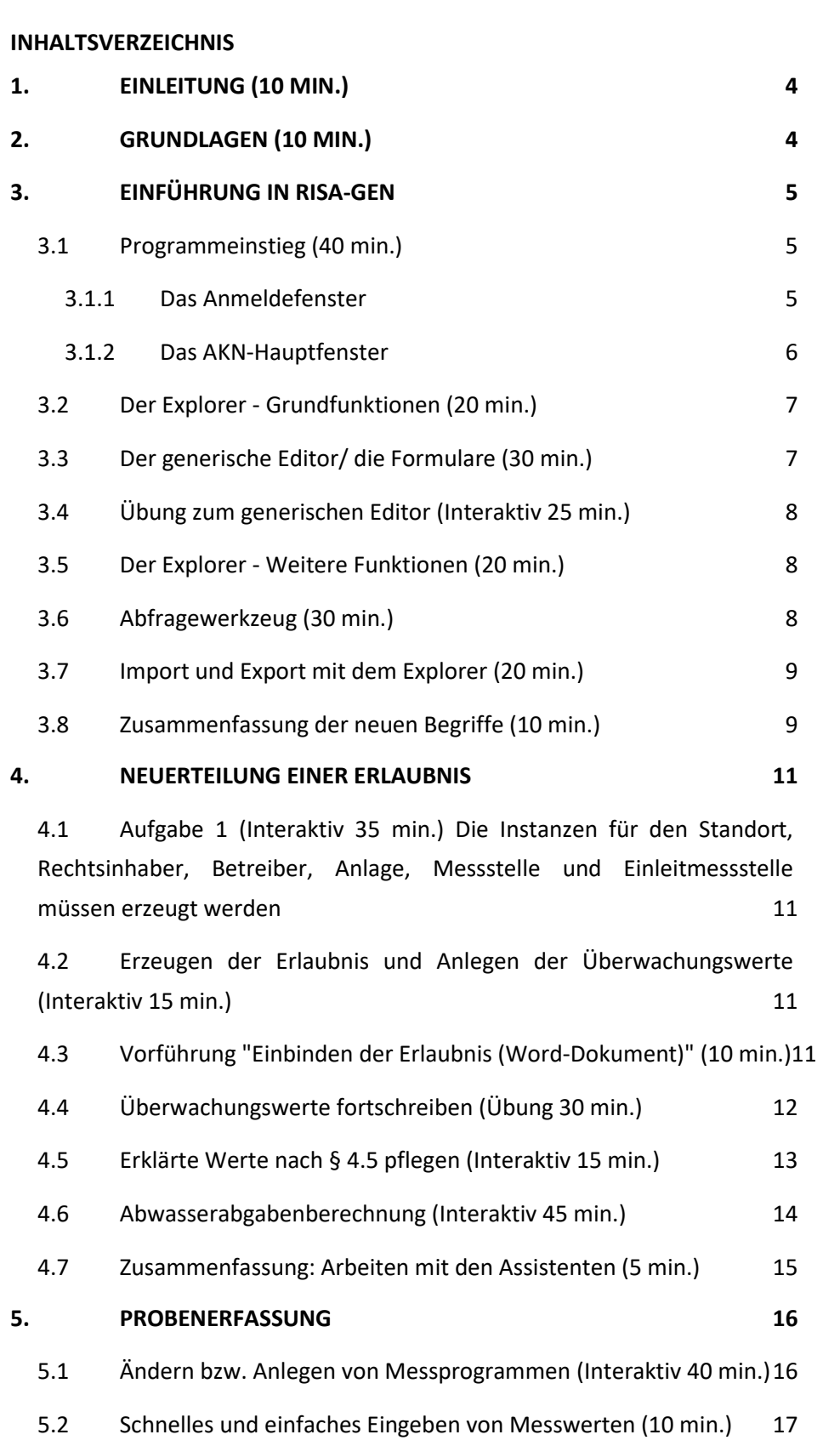

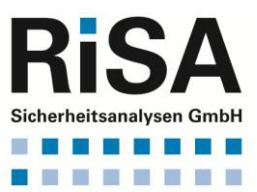

Seite 3 von 23

# **RISA-GEN ANWENDERSCHULUNG ABWASSERKATASTER NIEDERSACHSEN (AKN)**

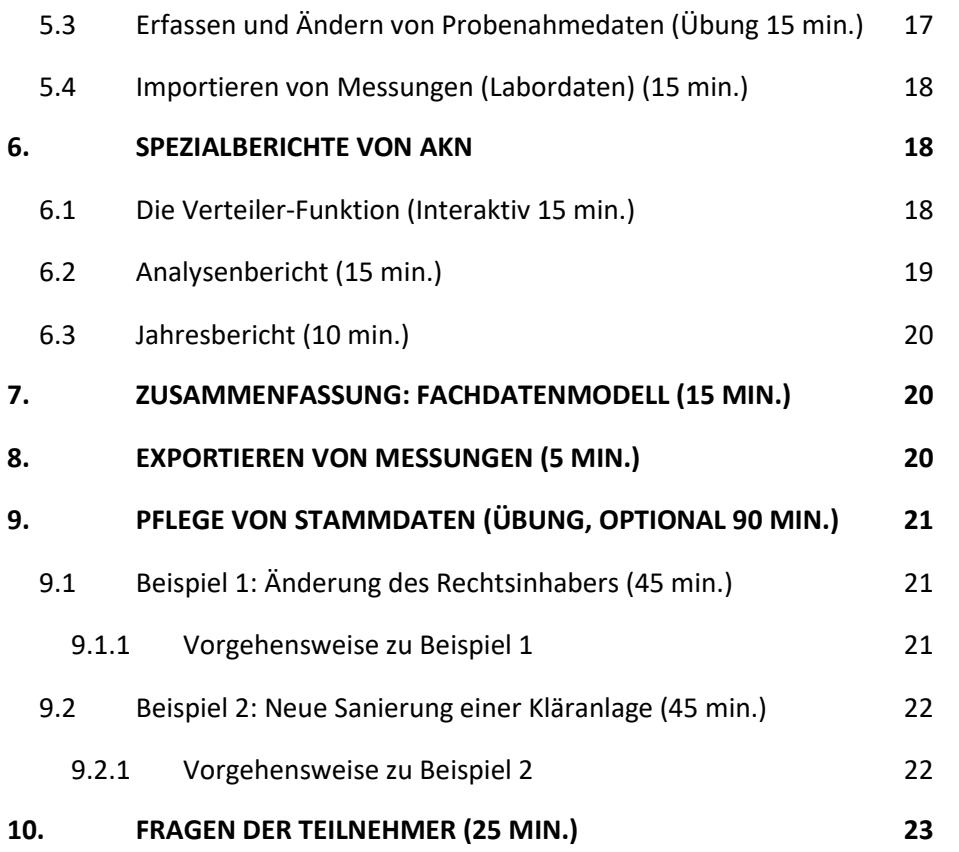

# <span id="page-3-0"></span>**1. EINLEITUNG (10 MIN.)**

Diese Schulung wendet sich an den Anwender in der Wasserbehörde, nicht jedoch an Administratoren und Labormitarbeiter.

Die Schulung hat einen Workshop-Charakter, bei dem aufgabenzentriert vorgegangen wird. Vortragsabschnitte und Übungen ("Learning by Doing") wechseln sich dabei ab.

# <span id="page-3-1"></span>**2. GRUNDLAGEN (10 MIN.)**

Das Abwasserkataster Niedersachsen (AKN) basiert auf der in Java programmierten, generischen Anwendung RISA-GEN. Der Begriff "generisch" bedeutet, dass die Anwendung (Bodendatenbank, Altlasten, Abwasserkataster, CO2-Erfassung etc.) nicht neu programmiert wird, sondern dass das Datenmodell konfiguriert wird.

RISA-GEN ist für den Mehrbenutzerbetrieb ausgelegt und kann mit den Datenbanksystemen Oracle, MS-SQL Server, PostgreSQL sowie - mit Einschränkungen - mit MS-Access arbeiten. Es handelt sich bei RISA-GEN um eine 2- Tier- (2-Schicht)-Anwendung aus Client und Datenbank.

 Ca. 80% der Funktionen der Anwendung sind generisch (sog. Grundfunktionen), d.h. sie stehen grundsätzlich in allen RISA-GEN Anwendungen so zur Verfügung, wie im AKN.

Vorteil: Einmaliges Erlernen dieser Grundfunktionen ermöglicht einen leichten Einstieg in andere Anwendungen, die auch auf RISA-GEN basieren.

- Ca. 20% der Funktionen sind fachspezifische Funktionen für AKN, die in speziellen Assistenten realisiert wurden.
- Das Arbeiten mit AKN kann sowohl mit den generischen Funktionen als auch mit den Assistenten geschehen. Die Assistenten basieren auf den generischen Funktionen und wurden unter folgenden Zielstellungen entwickelt:
	- o Schrittweises / Aufgabenzentriertes Vorgehen.
	- o Durch Einsatz von komplexen Kopierfunktionen können Eingabefehler vermieden werden (Probenahmedialog, Fortschreiben-Assistent)
	- o Orientierungshilfe für den Anwender: Wo befinde ich mich in der Anwendung? Welche Eingaben werden als nächstes von mir erwartet?
	- o Vermeidung von Fehleingaben.
- Fazit: Assistenten bieten sich für "Einsteiger" in RISA-GEN an. Erfahrene Anwender können durch das hohe Maß an Flexibilität, die das Programmsystem anbietet, ihre eigene individuelle Arbeitsweise entwickeln.

Seite 4 von 23

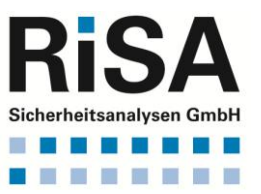

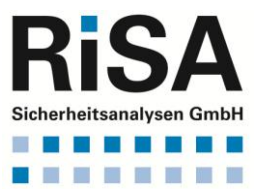

# <span id="page-4-0"></span>**3. EINFÜHRUNG IN RISA-GEN**

In diesem Abschnitt wird die Anwendung vorgeführt, um ein Bild der Arbeitsweise des Programms und der zur Verfügung stehenden Funktionen zu vermitteln.

# <span id="page-4-1"></span>**3.1 Programmeinstieg (40 min.)**

Die Abbildung 1 gibt einen Überblick über die verschiedenen Komponenten von RISA-GEN (AKN). Beim Arbeiten mit RISA-GEN hat der Anwender die Wahl, ob er mit den generischen Funktionen oder den anwendungsspezifischen Sonderlösungen arbeiten möchte.

Zu den Komponenten:

Programmeinstieg:

- Anmeldefenster (siehe 3.1.1)
- AKN-Hauptfenster (siehe 3.1.2)

Generische Basiskomponenten:

- Explorer(siehe 3.2)
- Abfragewerkzeug (siehe 3.6)
- Generischer Editor (siehe 3.3 und 3.4)

Erweiterte generische Komponenten:

- Generische Assistenten (siehe 4 )
- Spezifische Assistenten (hier "Erlaubniswerte fortschreiben" siehe 4.4)

Spezifische Individuallösungen

• Probenahmedialog (siehe 5)

Nicht in Abbildung 1 aufgeführte Funktionen: Import von Labordaten Import / Export Analysenbericht (4 von 5 Auswertung)

# <span id="page-4-2"></span>3.1.1 Das Anmeldefenster

- fest eingestellte Angaben zu Entwicklung und Standort
- individuelle Angaben Benutzername und Zugangswort, die in einer Konfigurationsdatei "risa-gen.ini" vorbelegt werden können
- Häkchenfelder nicht relevant
- Kennwort ändern
- Anmelden öffnet das Programm

Seite 5 von 23

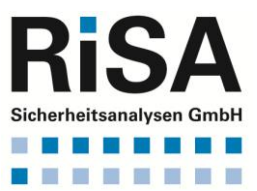

Seite 6 von 23

# **RISA-GEN ANWENDERSCHULUNG ABWASSERKATASTER NIEDERSACHSEN (AKN)**

# **Softwarekomponenten RISA-GEN am Beispiel von AKN**

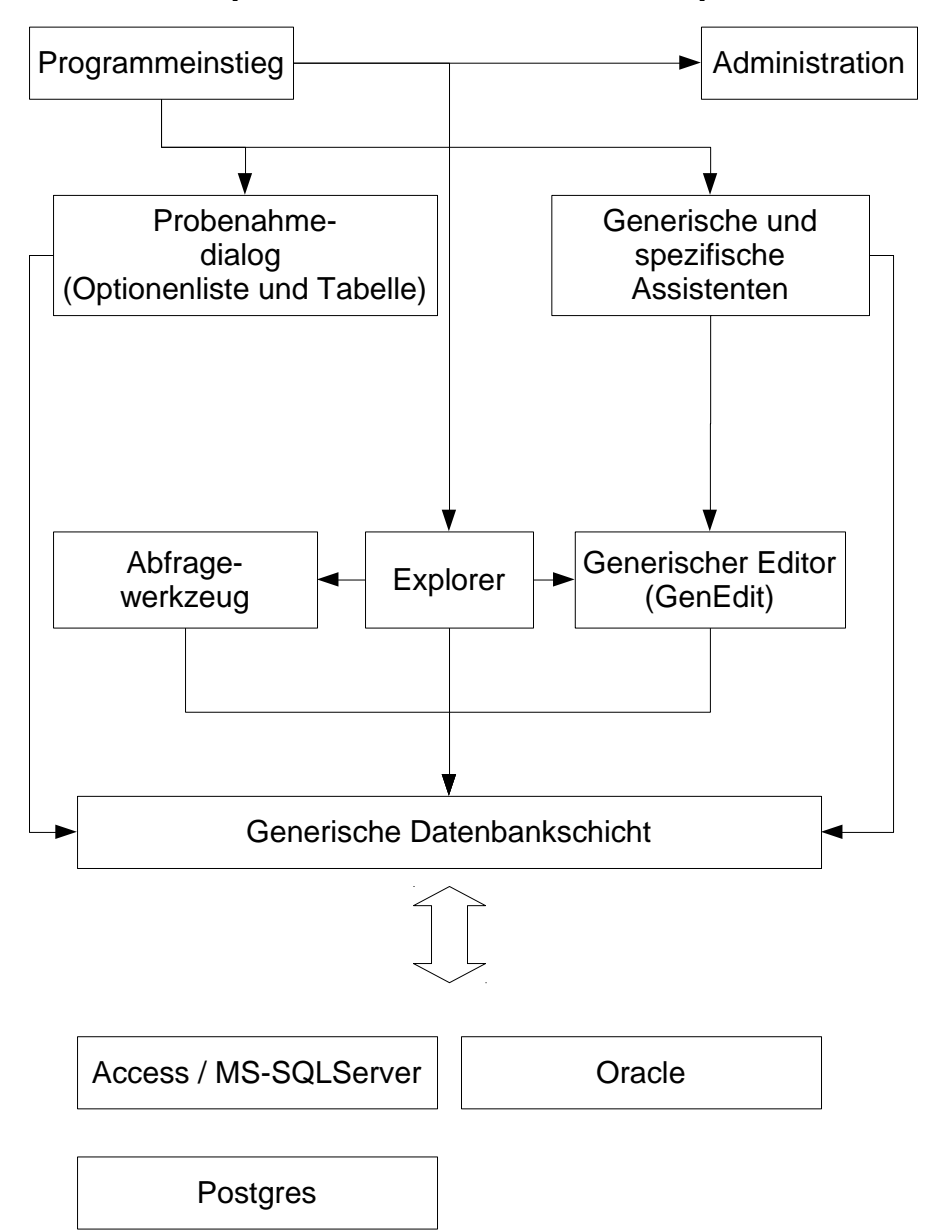

#### **Abbildung 1: Softwarekomponenten von RISA-GEN**

#### <span id="page-5-0"></span>3.1.2 Das AKN-Hauptfenster

Das AKN-Hauptfenster wurde individuell für das Abwasserkataster Niedersachen eingeführt, um einen direkten Zugriff auf häufig benötigte Assistenten bereit zu stellen.

- Probendatenerfassung Tabelle
- Probendatenerfassung Optionenliste
- Assistenten

Unterstützen bei der Erstellung und Pflege von Standorten, Anlagen, Messstellen, Einleitstellen, Wasserrechten und deren Überwa-

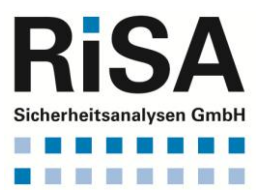

chungswerte sowie bei der Erstellung von Rechtsinhabern und Betreibern

Neben den Direktzugängen zu den Assistenten gibt es folgende Funktionen:

- Startdialog öffnen Administratorfunktionen; Originaler RISA-GEN-Zugang
- Explorer Öffnen Zugriff auf alle Daten und Funktionen mit dem Explorer
- Importieren Zugang für die Daten-Importfunktion
- Importieren von Labordaten im Excel-Format: Sonderfunktion zum Import von Labordaten in den Formaten:
	- o freie Schnittstelle Excel-Vorlage, optimiert für Labordatenaustausch
	- o spezielle Excel-Formate
	- EWE; Peine (Berghöpen); Gifhorn
- Exportieren von Messungen Exportfunktion für Labore, die RISA-GEN benutzen
- Datenbank aktualisieren Funktion, um die Datenbank im laufenden Betrieb mit neuen Eigenschaften auszustatten (Passwort geschützt)

# **Ca. 15-20 min. Pause (ca. 11:00-11:20 Uhr)**

# <span id="page-6-0"></span>**3.2 Der Explorer - Grundfunktionen (20 min.)**

Der Explorer ist die Schaltzentrale der RISA-GEN-Anwendungen.

- Navigation durch den Explorer-Baum.
- Suchen von Anlagen, Messstellen etc. (Instanzen).
- Einschränken von Instanzen über die Elter-Kind-Beziehung.
- Erzeugen von neuen Instanzen (z.B. Anlage, Messstelle, Adresse).
- Automatisches Erzeugen von Kurzbezeichnungen der Instanzen.
- Benennungsschema der Kurzbezeichnungen.
- Löschen von Instanzen (z.B. Anlage, Messstelle, Adresse).
- Der Papierkorb (für Instanzen und Subinstanzen).
- Öffnen von Instanzen (z.B. Anlage, Messstelle, Adresse).

# <span id="page-6-1"></span>**3.3 Der generische Editor/ die Formulare (30 min.)**

Erklärung der Untergliederung von Prototypen in historische bzw. per Namen unterteilte (punktmäßig verwaltete) Subtypen.

- Die Historie "von" (Anlage, Messstelle->Stammdaten).
- Reiter bzw. Formulare.
- Eigenschaften (Weiß = normales Feld, Gelb = Pflichtfeld, Grau = gesperrtes Feld, Cyan = abhängiges Pflichtfeld).
- Einfachausprägung vs. Mehrfachausprägung.
- Typen von Eigenschaften (dies sind Texte, Zahlen, Listen, Zeiger, Rückverweise).

Seite 7 von 23

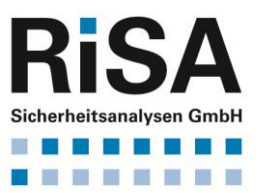

- Tabellen (kombinierte Mehrfachausprägungen).
- Die Unterteilung "per Namen" (Messstelle->Messprogramm).
- Erzeugen einer neuen Subinstanz (leer bzw. als Kopie).
- Löschen einer Subinstanz.
- Zurück zum letzten gespeicherten Stand ("Undo").
- Druckfunktion nach Excel bzw. HTML.
- Kopieren von Instanzen mit der Zwischenablage von Windows.
- Menüpunkt "Gehe zu …"
- GenEdit Pfad und Schaltfläche "Zurück"
- Doppelklick auf Zeigerfelder

# <span id="page-7-0"></span>**3.4 Übung zum generischen Editor (Interaktiv 25 min.)**

- Explorer öffnen
- Zu den Messstellen navigieren.
- Eine neue Messstelle erzeugen.
- Die Messstelle öffnen (neue Stammdaten-Subinstanz mit Datum 1.9.2005 anlegen).
- Pflichtfelder ausfüllen.
- GenEdit verlassen
- Messstelle löschen
- Papierkorb öffnen
- Messstelle wieder herstellen

#### **60 min. Mittagspause (ca. 12:35 bis 13:35 Uhr)**

#### <span id="page-7-1"></span>**3.5 Der Explorer - Weitere Funktionen (20 min.)**

- Erklärung der Subtypen und ihrer Subinstanzen Messstelle->Stammdaten (z.B. Historieneintrag "01.01.2004") Messstelle->Messprogramme (z.B. Messprogramm "Erlaubnis")
- Konfiguration der Darstellung von Werten in den Tabellen der Subinstanzen (Menü "Ansicht -> Spaltenauswahl")
- Zuweisung von Werten an mehrere Subinstanzen gleichzeitig (Menü "Bearbeiten -> Werte zuweisen")
- Filter auf Instanzen und Filter auf Subinstanzen (nach der Abfrage:)

#### <span id="page-7-2"></span>**3.6 Abfragewerkzeug (30 min.)**

- Erstellen einer Abfrage.
- **•** Ergebnisspalten festlegen.
- Bedingung angeben.
- Abfrage ausführen.
- Öffnen des generischen Editors (aus einer Ergebniszeile der ausgeführten Abfrage).
- Exportieren der Abfrage nach Excel (Druckfunktion).
- Verwenden der Abfrage im Explorer-Filter.

Seite 8 von 23

# <span id="page-8-0"></span>**3.7 Import und Export mit dem Explorer (20 min.)**

- Die "Export" Funktion kann aus der Menüleiste des Explorers aufgerufen werden.
- In dem dann erscheinenden Dialog kann ausgewählt werden, ob ein sogenannter "Einfacher Export" oder "Erweiterter Export" durchgeführt werden soll.
- Es werden folgende Formate unterstützt
	- o XML (E**x**tended **M**arkup **L**anguage)
	- o csv (**c**omma **s**eparated **v**alue): Durch Semikolon getrennte Werte.
	- o xls (Excel)
- Einfacher Export: Es wird nur die selektierte Instanz in das ausgewählte Format exportiert. Es werden keine abhängigen Instanzen herausgeschrieben.
- Erweiterter Export: Es werden rekursiv alle Instanzen, die auf die selektierte Instanz zeigen und alle Instanzen exportiert, auf welche die Instanz zeigt.

#### **Beispiel: KA Beispielsberg**

Die Instanz der Anlage KA Beispielsberg soll mit dem "Erweiterten Export" in das XML-Format geschrieben werden. Dann werden ebenfalls die Instanzen des Standortes, des Wasserrechtes, der Überwachungswerte und der Messstellen exportiert.

Import zuvor exportierter Daten und Erklärung der Importmodi

#### **ca. 15-20 min. Pause (ca. 15:00-15:20 Uhr)**

#### <span id="page-8-1"></span>**3.8 Zusammenfassung der neuen Begriffe (10 min.)**

 **Prototypen** sind "Blaupausen" für gleichartige Objekte. Alle Objekte, die sich mit den gleichen Fragen beschreiben lassen, bilden einen Prototyp. In der Praxis gibt es aber immer einzelne Fragen, die nicht für alle Objekte relevant sind. Daher ist die Prototypeinteilung eine Frage der Optimierung zwischen Aufwand und Nutzen.

In der bisherigen Aufgabe sind die Daten (Instanzen) von folgenden Prototypen behandelt worden: Standort, Anlage, Messstelle.

 **Instanzen** sind die einzelnen individuellen Objekte und gehören immer zu genau einem Prototyp.

Jede Instanz muss innerhalb des Prototyps eine eindeutige Kurzbezeichnung besitzen. Über den Prototyp und diese Kurzbezeichnung kann das Objekt (die Instanz) innerhalb eines Datenbestandes immer wieder gefunden werden.

In den Subtypen werden die für jede Instanz zu beantwortenden Fragen zusammengefasst. Es gibt subinstanzmäßig verwaltete und historisch verwaltete Subtypen.

Es sind folgende Subtypen vorgestellt worden:

Seite 9 von 23

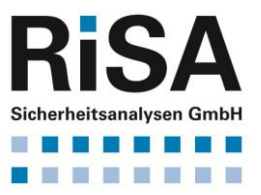

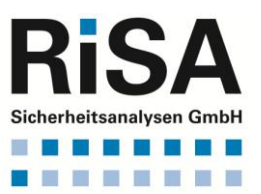

- o Standort -> Stammdaten
- o Anlage -> Stammdaten
- o Messstelle -> Stammdaten und
- o Messstelle -> Messungen
- "**subinstanzmäßig**" bedeutet: Eine Instanz besitzt für jeweils einen Satz von Fragen mehrere Antwortsätze, die durch Namen (Zeichenketten) unterschieden werden.

Der Subtyp Messstelle -> Messungen ist subinstanzmäßig verwaltet. Denn es ist möglich, dass an einem Tag (Historie) mehrere Messungen von unterschiedlichen Probenehmern an derselben Messstelle aufgenommen werden. Diese können theoretisch sogar zur exakt selben Uhrzeit vorgenommen worden sein.

- "**historisch**" bedeutet: Die Antwort auf eine Frage kann sich mit der Zeit (zu verschiedenen Zeitpunkten) ändern. Die Antwortsätze werden durch eine Datumsangabe voneinander unterschieden. Folgende Typen werden per Datum, also "historisch", verwaltet:
	- o Standort -> Stammdaten
	- o Anlage -> Stammdaten und
	- o Messstelle -> Stammdaten.

Die **Subinstanz-IDs** bzw. das jeweilige **Gültigkeitsdatum (von)** repräsentieren die unterschiedlichen Ausprägungen der Subtypen.

Die Subinstanz-IDs müssen für einen Subtyp einer Instanz eindeutig sein. Bei historisch verwalteten Daten muss der Gültigkeitsbeginn (von) eindeutig sein. Wenn sich Daten mehrmals am Tag ändern können (und dies in der Datenbank abgelegt werden soll), reicht die Angabe des Datums nicht aus. Dann müsste die Uhrzeit hinzugenommen werden. Das ist bei AKN nicht erforderlich.

Die Subinstanz-IDs der Typen Messstelle -> Messungen werden in dem Probenahmedialog in dem Feld "ID Erfassung" dargestellt.

Die Daten, die zu einem Gültigkeitsbeginn (von) angegeben werden, gelten immer bis zum nächsten Gültigkeitsbeginn (von). Wenn es keinen weiteren Gültigkeitsbeginn (von) gibt, gelten die Daten bis auf weiteres.

- *Eigenschaften* werden durch Datenfelder beschrieben. Deren Werte sind die Daten
	- z. B. Messstelle -> Messungen: Typ der Überwachung
- *Datentypen* sind die Vorgaben für die Daten. Es gibt im Wesentlichen folgende Datentypen:
	- o *Zahlenwerte* (Ganzzahl, Kommazahl)
		- z.B. Messstelle -> Messungen / Messwert
	- o *Datum* (Tagesdatum) z.B. Messstelle -> Messungen / Probenahmedatum

Seite 10 von 23

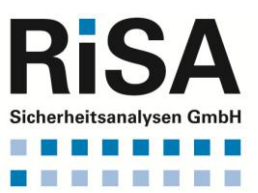

- o *Listen* (geschlossene und offene) z.B. Messstelle -> Messungen / Typ der Überwachung
- o *Texte* (kurze und lange) z.B. Messstelle -> Messungen / Bemerkungen
- o *Zeiger* (Verweise auf andere Instanzen bzw. deren Subinstanzen oder Historienabschnitte)
	- z.B. Messstelle -> Messungen / Verteiler
- Es gibt Eigenschaften sog. *Einfachausprägungen*, auf die die Antwort eindeutig sein muss (nur eine Antwort erlaubt) und Fragen, die mehrere Antworten gleichzeitig zulassen, sogenannte *Mehrfachausprägungen*. Im zweiten Fall steht vor dem Wert eine laufende Nummer (Zeilennummer) und es ist für jeden weiteren Wert eine neue Zeile anzulegen.
- Eigenschaften von Mehrfachausprägungen können zu einer sogenannten "*kombinierten Mehrfachausprägung*" zusammen gefasst werden. **Beispiel:**

Die *Tabelle* im Reiter "Labordaten" des Typs Messstelle -> Messungen

# <span id="page-10-0"></span>**4. NEUERTEILUNG EINER ERLAUBNIS**

In diesem Abschnitt soll die komplette neue Eingabe einer Anlage erfolgen. Grundlage ist die in schriftlicher Form vorliegende wasserrechtliche Erlaubnis.

<span id="page-10-1"></span>**4.1 Aufgabe 1 (Interaktiv 35 min.) Die Instanzen für den Standort, Rechtsinhaber, Betreiber, Anlage, Messstelle und Einleitmessstelle müssen erzeugt werden** 

Dazu wird der Assistent "Neu: STO/WRD/ANL/MST/EST aufgerufen. Die Daten können dabei schrittweise in das System eingegeben werden.

- <span id="page-10-2"></span>**4.2 Erzeugen der Erlaubnis und Anlegen der Überwachungswerte (Interaktiv 15 min.)**
	- Aufrufen des Assistenten "Erlaubniswerte pflegen (festlegen, fortschreiben, abschließen)"
	- Selektion der im vorhergehenden Abschnitt erzeugten Instanz zur Anlage.
	- Wechsel zu Schritt 2 des Assistenten. Wenn noch keine Erlaubnis existiert wird automatisch eine neue erzeugt.
	- Neue Überwachungswerte anlegen.

#### <span id="page-10-3"></span>**4.3 Vorführung "Einbinden der Erlaubnis (Word-Dokument)" (10 min.)**

- Office Dokumente (Word, OpenOffice, Excel, OpenCalc und PDF) können in die Datenbank importiert werden.
- dies kann dazu verwendet werden, z.B. Bescheide zentral in einer Mehrbenutzerumgebung allen Anwendern zur Verfügung zu stellen.

Seite 11 von 23

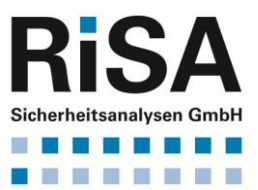

#### **Vorgehensweise**:

Es wird der Assistent "Pflege: RIN/WRD/Erlaubnis" aufgerufen. In den ersten beiden Schritten dieses Assistenten werden die zuvor angelegten Instanzen zum Rechtsinhaber und zum Wasserrecht ausgewählt. Im Schritt 3 des Assistenten das Formular zum Bearbeiten der Daten öffnen. Dann in der Eigenschaft Dokument mit der Maus doppelt klicken: Es erscheint ein Auswahlmenü "Öffnen, Import". Die Funktion "Import" wählen. In dem dann erscheinenden Dateiauswahldialog kann die zu speichernde Datei selektiert werden. Das Word Dokument kann aus AKN heraus gestartet werden. Dazu wird der entsprechende Eintrag in der Tabelle der Mehrfachausprägung selektiert. Im dann erscheinenden Dialog wird die Funktion "Öffnen" gewählt.

# **Ende des 1. Schulungstages gegen 16:30 Uhr Beginn des 2. Schulungstages um 09:00 Uhr**

#### <span id="page-11-0"></span>**4.4 Überwachungswerte fortschreiben (Übung 30 min.)**

Vorhandene Erlaubnisse lassen sich durch einen Assistenten fortschreiben bzw. abschließen.

#### **Vorgehensweise:**

- Starten des Assistenten "Erlaubniswerte pflegen" (festlegen, fortschreiben, abschließen).
- Schritt 1 von 3: Auswahl des Standortes "AWV Auetal"; der Anlage "KA Vehlen" sowie des Wasserrechtes "KA Vehlen".
- Schritt 2 von 3:

Es wird die neue Subinstanz\_id der Erlaubnis angezeigt (aktuelles Systemdatum). Es muss eine der vorhandenen Messstellen ausgewählt werden. Weiterhin können die Datumsangaben für die neue Erlaubnis eingegeben werden. Für die Übung wird eine Erlaubnis mit Datum 6.10.2006 erstellt. Dazu wird in "Erlaubnis" (rechts oben) **2006-10-06** eingetragen und das "Erstellungs-/ Änderungsdatum" auf **6.10.2006** gesetzt. Der Zeitraum soll vom **1.11.2006** bis **unbefristet** gehen. Die Eigenschaft "Neufassung" (Ja/Nein) legt fest, ob im nächsten Reiter alle Überwachungswerte fortgeschrieben werden (Neufassung = Ja) oder ob im nächsten Reiter für jeden Überwachungswert einzeln entschieden werden kann, ob er fortgeschrieben oder abgeschlossen werden soll (Neufassung = Nein). Für die Übung wird **Neufassung = Nein** gewählt.

Schritt 3 von 3:

Alle vorhandenen Überwachungswerte werden in der oberen Tabelle dargestellt. Im Falle von "Ja" (siehe Reiter 2) sind alle oberen Parameter als "fortgeschrieben" eingetragen. Im gewählten Fall "Neufassung = Nein" können mit der Schaltfläche "Fortschreiben" einzelne Überwachungswerte ausgewählt werden, die fortgeschrieben werden sollen. Dies bedeutet, es wird die Historie (geltung\_von, bis) abSeite 12 von 23

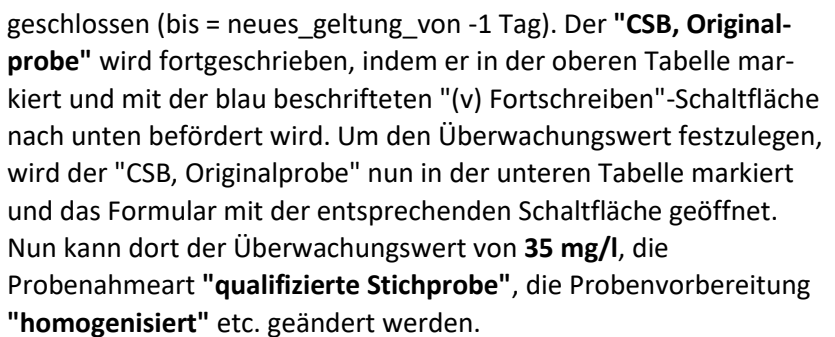

Nach dem Speichern der Änderungen im Formular wird **"Phosphor"** abgeschlossen, d.h., Phosphor wird ab dem 1.11.2006 nicht mehr überwacht. Dazu wird der Phosphor in der oberen Tabelle markiert und unter Verwendung der rot beschrifteten Schaltfläche "(v) Abschließen" in die untere Tabelle befördert. Dies bedeutet, dass die Historie des alten Phosphor Überwachungswertes auf bis = geltung\_von -1 Tag gesetzt wird. Eine neue Subinstanz des Überwachungswertes wird dabei nicht angelegt. Mit der Schaltfläche "Neuen Überwachungswert anlegen" können neue Überwachungswerte eingegeben werden.

Ein neuer Überwachungswert für **"Ammoniumstickstoff, Nach Regelung"**, soll angelegt werden. Als Einhaltevorschrift wird der Standardfall **"4-von-5 mit 100% Überschreitung"** gewählt. Ggf. - bei vorher eingetragenen Mindestanforderungen - Programmvorauswahl quittieren. Achtung: Es gehen anschließend zwei Formulare auf! In das Formular für den Überwachungswert wird eingetragen: Probenahmeart = **"2h-Mischprobe"**, Probenvorbereitung = **"homogenisiert"**, Überwachungswert = **"8 mg/l"**. Die Daten werden gespeichert, das aktuelle Formular geschlossen und anschließend auf das Stammdatenformular des Überwachungswertes gewechselt. Hier können ggf. Probenahmehäufigkeit und -rhythmus eingegeben werden. Nachdem die Stammdaten ebenfalls gespeichert und geschlossen wurden, werden die Daten mit der Schaltfläche "Erzeugen" dauerhaft in das Datenbanksystem eingetragen. Es sollte auf Rückfrage des Programms kein Messprogramm ergänzt werden.

#### <span id="page-12-0"></span>**4.5 Erklärte Werte nach § 4.5 pflegen (Interaktiv 15 min.)**

Zu vorhandenen Erlaubnissen können nach § 4.5 erklärte Werte durch einen Assistenten aktualisiert oder neu eingeführt werden. Die Vorgehensweise ist recht ähnlich zu der beim Pflegen der Überwachungswerte:

- Starten des Assistenten "Erklärungswerte pflegen" (festlegen, fortschreiben, abschließen).
- Schritt 1 von 3:

Auswahl des Standortes "AWV Auetal", der Anlage "KA Vehlen" sowie des Wasserrechtes "KA Vehlen".

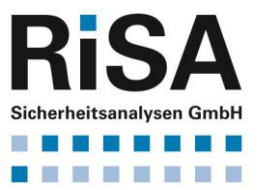

Seite 13 von 23

Schritt 2 von 3:

Auswahl einer vorhandenen Messstelle. Weiterhin werden die Datumsangaben für die neue § 4.5-Erklärung eingegeben. Das Datum der Erklärung dient dabei gleichzeitig als neue Subinstanz-ID für den Subtyp "Erklärungen nach § 4.5 AbwAG" im Wasserrecht (Direkteinleitung). Das Eingangsdatum wird mit dem aktuellen Kalenderdatum vorbelegt. Für den Erklärungszeitraum wird das nächste sinnvolle Quartal vorbelegt (ab heute + 14 Tage). Die Angaben können angepasst werden.

Schritt 3 von 3:

1

Alle vorhandenen Erklärungswerte werden in der oberen Tabelle dargestellt. Gleichzeitig sind diese in der unteren Tabelle als "fortgeschrieben" eingetragen.

Mit der Schaltfläche "Formular" wird das Formular für einen in der unteren Tabelle markierten, erklärten Wert geöffnet und es können dort der erklärte Wert, die Probenahmeart, die Probenvorbereitung etc. geändert werden. Die Schaltfläche "(^)" setzt einen in der unteren Tabelle markierten Wert zurück, so dass dieser nachfolgend mit der Schaltfläche "Abschließen" abgeschlossen werden kann. Dies bedeutet, dass die Historie des alten § 4.5-Erklärungswertes auf bis = geltung\_von -1 Tag gesetzt wird. Eine neue Subinstanz des Erklärungswertes wird dabei nicht angelegt. Mit der Schaltfläche "Neuen Erklärungswert anlegen" können neue § 4.5-Erklärungswerte eingeben werden. Mit der Schaltfläche "Erzeugen" werden die Daten dauerhaft in das Datenbanksystem eingetragen.

#### <span id="page-13-0"></span>**4.6 Abwasserabgabenberechnung (Interaktiv 45 min.)**

Der Assistent zum Berechnen der Abwasserabgabe befindet sich bei den Assistenten für komplexe Funktionen (Abschnitt 3). Nach dem Starten des Assistenten wird Standort "SKKA, Kläranlage", Anlage "SKKA, Kläranlage" und anschließend die Messstellen "SKKA Kläranlage\_032564082025" ausgewählt<sup>1</sup>. Mit der Schaltfläche "Weiter->" wird der eigentliche Assistent gestartet. Die Abwasserabgabe wird immer für ein Jahr erhoben. Das Berechnungsjahr wird in das gelb markierte gleichnamige Feld eingetragen. Gewählt wird das Jahr 2014, weil hier genügend Daten für die Berechnung vorliegen. Optional können noch Angaben zur Investitionsanrechnung nach § 10(3) AbwAG getroffen werden, die bei der Berechnung berücksichtigt werden sollen. Hierfür sind ggf. das Datum des Antrags und der Eurobetrag einzugeben. Mit der Schaltfläche "AbwAG-Vorabprüfung durchführen" kann vor der eigentlichen AbwAG-Berechnung überprüft werden, ob alle relevanten Daten vorhanden sind. Das Ergebnis dieser Prüfung ist eine Explorer ähnliche

Seite 14 von 23

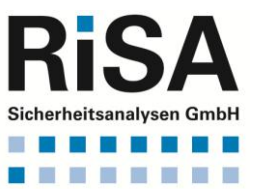

<sup>&</sup>lt;sup>1</sup> Alternativ: Standort "Stein, Kläranlage", Anlage "Stein, Kläranlage" und Messstellen "Stein Kläranlage\_032564072037" als Beispiel für eine Stickstoffüberschreitung

# . . . . . . . .

#### **RISA-GEN ANWENDERSCHULUNG ABWASSERKATASTER NIEDERSACHSEN (AKN)**

Baumdarstellung der Prototypen und Subtypen, die für die Berechnung benötigt werden. Grün markierte Einträge im Baum bedeuten, dass alle benötigten Daten vorhanden sind. Sind Einträge gelb markiert, gibt es hierzu keine Informationen. Allerdings werden diese auch nicht zwingend benötigt. Anders bei den rot markiert Einträgen. Treten solche markierten Einträge auf, fehlen Informationen, die zwingend noch eingegeben werden müssen, damit die AbwAG-Berechnung funktionieren kann. Durch Anklicken der grünen, gelben und roten Einträge wird in die Darstellung der relevanten Informationen verzweigt. Diese werden in der rechten Hälfte des Formulars dargestellt. Auch hier werden fehlende Informationen rot dargestellt. Wo das möglich ist, kann mit der Schaltfläche "Formular" direkt in den zugehörigen GenEdit gewechselt werden, um die fehlende Information zu ergänzen. Wo das nicht möglich ist (z.B. wenn neue Instanzen angelegt werden müssen), muss der Assistent verlassen werden, um über den Explorer dorthin zu navigieren.

Die Berechnung wird mit der Schaltfläche "AbwAG-Berechnung durchführen" gestartet. Abwasserabgabenberechnung ist keine triviale Angelegenheit, weshalb zwischen dem Drücken der Schaltfläche und der Darstellung der Ergebnisse je nach Datenbank und Füllungsgrad eine gewisse Zeit verstreichen kann. Nach Fertigstellen der Ergebnisse wird ein Ergebnisfenster dargestellt, in dem die Berechnungsschritte nachvollzogen werden können. Im oberen Viertel des Formulars werden allgemeine Daten des Einleiters wie z.B. Betreiber, Kläranlage, Einleitungsmengen, die festgesetzte Jahresschmutzwassermenge und natürlich der Eurobetrag der Abwasserabgabe dargestellt.

Darunter befinden sich Tabellenreiter, für jeden AbwAG-Parameter je ein Berechnungsgrundlagenblatt und ein Tabellenreiter für die Endberechnung. Die Tabellenblätter für die Berechnungsgrundlage sind immer gleich aufgebaut.

#### <span id="page-14-0"></span>**4.7 Zusammenfassung: Arbeiten mit den Assistenten (5 min.)**

- Das Datenmodell von AKN enthält verschiedene Abhängigkeiten zwischen den Typen.
- Assistenten legen vorgegeben Pfade von einem Prototyp/Subtyp(Start) zu einem Prototyp/Subtyp(Ziel) fest.
- Einzelne Schritte eines Pfades können beliebig oft durchlaufen werden, dadurch können beliebig viele Daten in einem Schritt erzeugt bzw. geändert werden.
- Sie erleichtern die Orientierung im Datenmodell, weil jeder besuchte oder noch zu besuchende Typ in der Baumdarstellung markiert wird.
- Assistenten können in zwei Variationen auftreten: Assistenten zum Verändern von Daten und Assistenten zum neuen Anlegen von Daten.
- Die Pfade, welche durch die Assistenten vorgegeben werden, müssen nicht vollständig abgearbeitet werden. In der Regel ist es vor al-

Seite 15 von 23

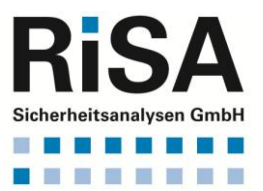

lem bei langen Pfaden zu erwarten, dass diese vor Erreichen des Prototyp/Subtyp(Ziel) abgebrochen werden.

 Wichtig: Operationen, die durch einen Assistenten ausgeführt werden, unterliegen dem ACID-Prinzip<sup>2</sup>. Die neu erschaffenen Daten bzw. die geänderten Daten werden nur dann dauerhaft in die Datenbank geschrieben, wenn auf den Erzeugen Knopf gedrückt wird. Wenn ein Assistent durch den Knopf Abbrechen verlassen wird, sind alle Änderungen und neu erzeugten Daten aus dem Assistenten verschwunden.

#### **ca. 20 min. Pause (ca. 10:35-10:55 Uhr)**

#### <span id="page-15-0"></span>**5. PROBENERFASSUNG**

Hier soll die Bearbeitung von einem typischen, aus der Praxis stammenden Anwendungsfall gezeigt werden: Die Probenerfassung mit Hilfe der Funktionen "Probendatenerfassung Tabelle" und "Probendatenerfassung Optionenliste" unter Zuhilfenahme von Messprogrammen.

#### <span id="page-15-1"></span>**5.1 Ändern bzw. Anlegen von Messprogrammen (Interaktiv 40 min.)**

Das Erstellen und Pflegen von Messprogrammen kann die Erfassung von Messwerten stark vereinfachen. Messprogramme dienen dabei als Kopiervorlage. Dabei gibt es folgende Möglichkeiten, die Messprogramme zu pflegen:

- 1. Organisieren von Messprogrammen durch Excel und Aufbau einer zentralen Vorlage für Messstellen (Import / Export durch Excel)
- 2. Kopieren von Messprogrammen anderer Messstellen (Kopieren von Sub-Instanzen durch die Zwischenablage von Windows.)

Vorgehen zu Punkt 1:

1

- Öffnen eines ähnlichen Messprogramms
- Export als Tabelle(Excel): In der Tabelle der Parameter des Messprogrammes mit der rechten Maustaste in eine Zelle der Spalte "Nr." klicken. In dem dann erscheinenden Menü den Punkt "Daten exportieren" wählen und die Tabelle als Datei (xls) speichern.
- Anlegen und Öffnen der neuen Subinstanz des Messprogramms.
- Import der Excel-Tabelle. In der Tabelle ("kombinierte Mehrfachausprägung") der Parameter des Messprogrammes mit der rechten Maustaste in eine Zelle der Spalte "Nr." klicken. In dem dann erscheinenden Menü den Punkt "Daten importieren" wählen.

Seite 16 von 23

<sup>2</sup> Atomarität (**A**tomicity), Konsistenz (**C**onsistency), Isoliertheit (**I**solation) und Dauerhaftigkeit (**D**urability)

Vorgehen zu Punkt 2:

- Selektion einer Subinstanz eines Messprogrammes, die über ein ähnliches Messprogramm wie das neu anzulegende Messprogramm verfügt
- Diese im GenEdit öffnen
- Aus dem Menü "Instanz" des GenEdit den Eintrag "Kopieren" aufrufen
- Verlassen des GenEdit
- Wechsel zur Messstelle, zu der ein neues Messprogramm angelegt werden soll (Öffnen der Subinstanz des Subtypen "Messstelle/Messprogramm")
- Anlegen einer neuen Subinstanz. Dort allerdings die Rückfrage "Alle Werte für die neue Instanz löschen (Nein/Ja)" mit "Ja" beantworten
- Im GenEdit in dem Menü "Instanz" den Eintrag "Einfügen" wählen
- Die dann erscheinende Frage mit "Ja" beantworten
- Die zuvor kopierten Daten werden eingefügt. Abschließend ist diese Subinstanz noch zu speichern ("Diskettensymbol")

# <span id="page-16-0"></span>**5.2 Einfaches Eingeben von Messwerten (Interaktiv 10 min.)**

Vorbereitungen: Zu welcher Messstelle sollen Proben erfasst werden?

- Tabellarisch: Anzeige aller Kombinationen Standort/Anlage/Messstelle
	- **Aufruf der Funktion "Probendatenerfassung Tabelle"**
- Optionenliste: Standort ist bekannt? Anlage ist bekannt? Aufruf der Funktion "Probendatenerfassung Optionenliste"

Bearbeitungsmöglichkeiten:

- Probenansicht: Anzeige der letzten (aktuellsten) Überwachung einer Anlage. Keine Veränderungsmöglichkeit von Daten; Selektion einer früheren Überwachung und das Erstellen von Berichten sind möglich.
- Probe ändern: Die Messwerte können geändert werden; das Erstellen von Berichten ist möglich.
- Probe neu: Eingabe des Datum der Probenahme (Probenahmedatum).
- Wichtig: Es können mehrere Proben an einem Tag erfasst werden, dies wird durch die Eigenschaft "ID-Erfassung" (Subinstanz-Id) sichergestellt.
- Wichtig: Messwerte müssen eingegeben werden, es werden keine Messwerte mit "Leer" gespeichert. Dieses Verhalten kann durch den Administrator konfiguriert werden.

Nach der Eingabe: Wie kann auf die eben eingegebenen Daten zugegriffen werden?

# <span id="page-16-1"></span>**5.3 Erfassen und Ändern von Probenahmedaten (Übung 15 min.)**

Öffnen der "Probendatenerfassung Tabelle"

Seite 17 von 23

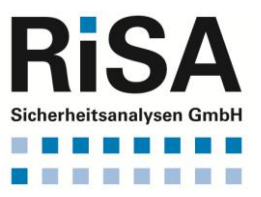

- In der Tabelle die Zeile Standort "Abwasserbetrieb Stadt Rinteln", Anlage "KA Goldbeck" und Messstelle "KA Goldbeck" markieren
- Beantwortung der Frage: Wie hoch ist der aktuellste Messwert des CSB von der Kläranlage Goldbeck?
- Korrektur des CSB: Der CSB wurde versehentlich falsch eingegeben. Der korrekte Wert lautet 14 mg/l
- Eingeben einer neuen Probe: An der Messstelle zur Kläranlage Goldbeck wurde am 06.03.2003 im Rahmen der behördlichen Überwachung eine neue Probenahme durchgeführt.

Die Probe wurde um 09.30 Uhr genommen. An dem Tag herrschte trockenes Wetter, wie am Tag zuvor auch. Die Ablauftemperatur des biologischen Reaktors betrug 11°C. Es handelte sich um eine qualifizierte Stichprobe, wobei die Probe homogenisiert wurde. Folgende Parameter wurden bestimmt: CSB, Originalprobe, Analyse nach Regelung, 25 mg/l; PCDD/PCDF, Analyse nach Regelung, 6,27 µg/l.

# <span id="page-17-0"></span>**5.4 Importieren von Messungen (Labordaten) (15 min.)**

- Vorstellen der unterschiedlichen auf Excel basierenden Formate für die Übernahme der Labordaten.
- Durchführen eines exemplarischen Imports (RISA Format).

#### **ca. 60 min. Mittagspause (12:15 - 13:15 Uhr)**

#### <span id="page-17-1"></span>**6. SPEZIALBERICHTE VON AKN**

Für AKN wurden zwei Spezialberichte entwickelt, die über die Standardabfragen von RISA-GEN hinausgehen. Sie sind spezialisierte Sammelroutinen mit vorgegebener Formatierung. Speziell der Analysebericht ist auf sogenannte Verteiler angewiesen, die festlegen, wohin der Bericht gesendet werden soll. Die Einrichtung der Verteiler wird aus diesem Grund vor den eigentlichen Spezialberichten behandelt.

#### <span id="page-17-2"></span>**6.1 Die Verteiler-Funktion (Interaktiv 15 min.)**

Ein Analysenbericht kann an mehrere Adressaten gesendet werden. Diese Berichte werden in einem Dokument zusammengefasst. Der Bericht ist identisch und unterscheidet sich nur in den Empfängeranschriften.

Wie wird ein neuer Verteiler angelegt bzw. eine Adresse zu einem Zeiger hinzugefügt:

- Erzeugen eines neuen Verteilers: Wechsel zum Prototypen Verwaltung  $\rightarrow$  Verteiler
- Erzeugen einer neuen Instanz zum Verteiler.

Seite 18 von 23

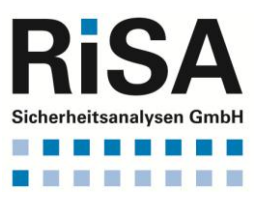

Zuordnen mehrerer Adressen zu einem neuen Verteiler:

- Adressen werden in AKN zentral verwaltet im Prototypen Adressen (unterhalb von Verwaltung  $\rightarrow$  Verteiler)
- In der Eigenschaft "zugehöriger Verteiler"(vom Datentyp Zeiger mit Mehrfachausprägung im Subtypen Stammdaten) kann die Adresse einem oder mehreren Verteilern zugeordnet werden. Dazu werden der oder die Verteiler ausgewählt und die Adresse gespeichert.

Vorgehensweise:

- 1. Auswahl der Instanzen aus dem Prototyp Adressen (Strg, Shift)
- 2. Auswahl der Subinstanzen aus dem Subtyp Stammdaten (Einschränkung der Datenmenge):
	- Strg A oder Knopf "Alle Auswählen"
- 3. Symbol Lupe (+) zum Anzeigen aller Daten
- 4. Funktion "Werte zuweisen":
	- Eigenschaft "Verteiler" auswählen, dann
	- Eintrag anfügen
	- Eintrag erscheint in Liste
	- Abschließend den Knopf "Zuweisen" betätigen.

# <span id="page-18-0"></span>**6.2 Analysenbericht (15 min.)**

- Der Analysenbericht ist eine fachliche Funktion aus der Anwendung AKN. Behördliche Messergebnisse und deren zugehörige Überwachungswerte werden in einem Bericht zusammengefasst (Dateiformat PDF).
- Er bezieht sich immer auf eine Instanz / Subinstanz des Typs Messstelle -> Messungen
- Ein Bericht kann aus folgenden RISA-GEN Programmteilen erzeugt werden:
	- 1. Aus den Probenahmedialogen (Tabellarisch oder Optionenliste).
	- 2. Aus dem generischen Editor "Messstelle -> Messungen" über den Menüpunkt "Extras -> Bericht".
	- 3. Aus dem Explorer "Messstelle -> Messungen" über den Menüpunkt "Extras -> Bericht" erstellen (mehrere Instanzen möglich)
- Die PDF-Dateien werden im RISA-GEN Standardordner C:\Benutzer\<Benutzername>\risagen (deutsches System)

C:\User\<Username>\risagen (englischsprachiges System) abgelegt. Allgemeine Optionen:

- Beim Erstellen des Berichtes kann ausgewählt werden, ob die Standardbewertung mit ausgegeben werden soll.
- Es kann entschieden werden, ob die PDF-Datei sofort nach dem Erstellen aufgerufen wird oder nur im Ordner für die Berichte abgelegt wird.

Seite 19 von 23

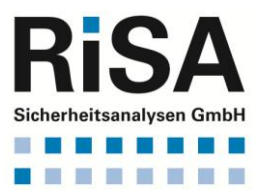

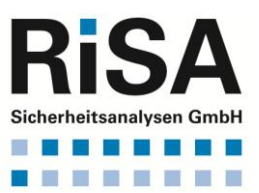

Der Analysebericht kann für Direkt- und Indirekteinleiter ausgeführt werden.

# <span id="page-19-0"></span>**6.3 Jahresbericht (10 min.)**

- Der Jahresbericht ist eine fachliche Funktion aus der Anwendung AKN.
- Für eine Messstelle werden nach Eingabe einer Jahreszahl folgende Informationen zusammengetragen
	- o Stammdaten der Messstelle
	- o Wasserrechtlich Auflagen
	- o Proben mit Vor-Ort-Parameter und Messergebnissen
- Die Ausgabe erfolgt als PDF-Datei und/oder als Excel Tabelle. Diese Auswahl ist in einem Zwischendialog zu treffen.
- Der Aufruf erfolgt aus dem Explorer heraus (Messstelleninstanz wählen und den Menüpunkt "Extras -> Jahresbericht erstellen" wählen.

# <span id="page-19-1"></span>**7. ZUSAMMENFASSUNG: FACHDATENMODELL (15 MIN.)**

- Fachdaten: Unter dieser Kategorie fallen alle zum Vollzug notwendigen Prototypen. Diese sind: Wasserrecht (Direkteinleitung), Überwachungswert (Direkteinleitung), Standort, Anlage, Messstelle, Indirekteinleitung, Einleitstelle i.d. Gewässer, Regenbecken.
- Verwaltung: Unter dieser Kategorie sind verwaltungstechnische Daten abgelegt. Die Prototypen sind: Behörde, Labor, Betreiber, Rechtsinhaber, Betrieb, Jahreswerte (IVU), Industriepark, Adresse, Verteiler.
- § 7a: In dieser Kategorie sind die Regelungen und Anhänge des § 7a WHG zusammengefasst. Die Prototypen sind: Regelung, Mindestanforderung, Sonderregel und Fragenkatalog (Bund).
- Kataloge: In dieser Kategorie werden umfangreiche Listen von wasserrechtlicher Relevanz verwaltet. Diese sind: Parametergruppe, Parameter, Einheitengruppe, Einheit, TK25, Bezirksregierung, Kreis oder kreisfreie Stadt, Gemeinde, Mitgliedsgemeinde, Gewässerkennzahl, Flussgebietskennziffer, Konsequenzen, Produkt, NACE-Code und NOSE-P-Code
- Sonstiges: In dieser Kategorie sind weitere Daten zusammengefasst: Probenehmer, Probenahmegerät.

Die Grafik "Abwasserkataster Niedersachen; RISA-GEN Prototypen, Subtypen und deren Beziehungen" beschreibt die komplexen Abhängigkeiten der Typen zueinander (siehe Anhang).

#### <span id="page-19-2"></span>**8. EXPORTIEREN VON MESSUNGEN (5 MIN.)**

- Erläuterung der Datumsfunktion, des Wirkens auf das Erfassungsdatum, der Pfadfunktion, des XML-Exportformats und des Vorgehens beim Versenden
- Vorführen eines exemplarischen Exports

Seite 20 von 23

**ca. 15 min. Pause (14:15 - 14:30 Uhr)**

# <span id="page-20-0"></span>**9. PFLEGE VON STAMMDATEN (ÜBUNG, OPTIONAL 90 MIN.)**

In diesem Abschnitt werden im Rahmen der zur Verfügung stehenden Zeit Beispiele aus der Praxis geübt, die den Umgang mit Explorer und Generischem Editor erfordern und den strukturellen Aufbau des Datenmodells vertiefen.

# <span id="page-20-1"></span>**9.1 Beispiel 1: Änderung des Rechtsinhabers (45 min.)**

Eine Firma wird zum 01.01.2008 verkauft. Daher ändert sich

- der Rechtsinhaber,
- der Betreiber und
- die Adresse(n) des Betreibers und Rechtsinhabers.

Beispielhaft kann hier die Anlage **Holstein, Auetal (Abscheideanlage)** genommen werden. Neuer Betreiber und Rechtsinhaber wird das fiktive Unternehmen: **Mineralölhandel Beckmann, Teststraße 32, 33000 Öldorf**. Das Vorgehen wird im folgenden Text beschrieben.

#### 9.1.1 Vorgehensweise zu Beispiel 1

Schritt 1:

<span id="page-20-2"></span>Anlegen einer neuen Adresse für den neuen Rechtsinhaber sowie Betreiber (Prototyp "Adressen" unterhalb des Prototyps "Verteiler" unterhalb der Prototypgruppe "Verwaltung"). Dabei prüfen, ob die Adresse des Rechtsinhabers bereits vorhanden ist. Dies kann mit Hilfe der Suchfunktion (Fernglas) oder durch eine einfache Abfrage geschehen.

#### Schritt 2:

Erzeugen eines neuen Rechtsinhabers (Prototyp "Rechtsinhaber" unterhalb der Prototypgruppe "Verwaltung"). Einfügen der in Schritt 1 erzeugten Adresse in die Stammdaten des Rechtsinhabers.

#### Schritt 3:

Erzeugen eines neuen Betreibers (Prototyp "Betreiber" unterhalb der Prototypgruppe "Verwaltung"). Einfügen der in Schritt 1 erzeugten Adresse in die Stammdaten des Betreibers.

#### Schritt 4:

Suchen des Wasserrechtes der Kläranlage "Holstein, Auetal" (Prototyp "Wasserrecht Direkteinleitung" unterhalb der Prototypgruppe "Fachdaten"). Danach Anlegen eines neuen Zeitabschnittes für die Stammdaten des Wasserrechtes (d.h. Erzeugen einer neuen Subinstanz im Subtyp "Stammdaten"). Der neue Historienabschnitt wird auf das Verkaufsdatum der Anlage gesetzt. Ab diesem Zeitpunkt tritt der neue Rechtsinhaber in Kraft. Da sich nur diese eine Eigenschaften ändert, sollte die neue Subinstanz als Kopie der bereits vorhandenen angelegt werden. In der neuen Kopie wird die Eigenschaft "Rechtsinhaber" mit der in Schritt 2 erzeugten Instanz gefüllt.

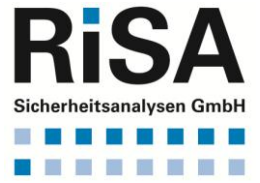

Seite 21 von 23

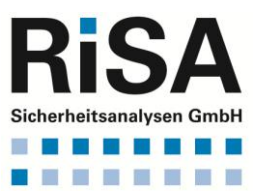

Schritt 5:

Suchen des Standortes zur Anlage "Holstein, Auetal". Dort in den Stammdaten eine neue Subinstanz mit dem Verkaufsdatum erzeugen und in der neuen Subinstanz in den Eigenschaften "Betreiber" und "Rechtsinhaber" die in den in Schritten 2 und 3 erzeugten Betreiber und Rechtsinhaber eintragen.

Die Adresse in diesem Formular wird nicht angepasst, da sich die Standortadresse durch den Verkauf nicht ändert.

Schritt 6:

Suchen der Anlage " Holstein, Auetal - Abscheideranlage". Dort in den Stammdaten eine neue Subinstanz mit dem Verkaufsdatum erzeugen und in der neuen Subinstanz in der Eigenschaften "Zugeh. Standort-Stammdaten^" auf die in Schritt 5 neu angelegte Subinstanz zeigen.

Fertig!

#### **ca. 5 min. Pause (15:15-15:20 Uhr)**

# <span id="page-21-0"></span>**9.2 Beispiel 2: Neue Sanierung einer Kläranlage (45 min.)**

Die Kläranlage Vehlen (Standort "AWV Auetal") wird ab dem 01.07.2005 saniert. Aus diesem Grund sind folgende Änderungen in den Daten erforderlich:

- Eine zweite **Messstelle** mit dem Namen "KA Vehlen Messstelle Sanierung" muss erstellt werden.
- Eine zweite **Einleitstelle** mit dem Namen "KA Vehlen Einleitstelle Sanierung" muss erstellt werden.
- Eine neue wasserrechtliche **Erlaubnis** wird befristet für den Zeitraum vom 01.07.2005 bis 31.12.2005 für die neue Messstelle erteilt.
- Für die Messstelle gelten für diesem Zeitraum folgende Überwachungswerte: CSB, Originalprobe 85 mg/l Stickstoff, gesamt, anorganisch 15 mg/l
- Phosphor 3,5 mg/l Zusätzlich soll ohne Überwachungswert begleitend Sulfat untersucht
- werden. Für diesen Parameter ist das Messprogramm anzupassen.

#### 9.2.1 Vorgehensweise zu Beispiel 2

Schritt 1:

<span id="page-21-1"></span>Starten des Assistenten "Neu: MST/EST" (Neue Messstelle und Einleitstelle). Auswahl des Standortes "AWV Auetal", anschließend Auswahl der Anlage "KA Vehlen".

Schritt 2:

Eintragen des Namens "KA Vehlen Messstelle Sanierung" in die Langbezeichnung der Messstelle und setzen des Datums auf den 01.07.2005. Falls gewünscht, editieren der Messstellenstammdaten und Mindestanforderungen der Messstelle durch Drücken der

Seite 22 von 23

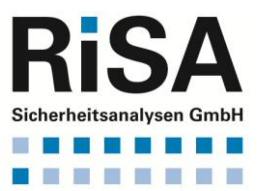

Schaltfläche "Formular", ansonsten Drücken der Schaltfläche "Weiter->".

#### Schritt 3:

Eintragen des Namens "KA Vehlen Einleitstelle Sanierung" in die Langbezeichnung der Einleitstelle und setzen des Betrachtungsbeginns auf den 01.07.2005. Falls gewünscht, editieren der Einleitstellendaten zu "Stammdaten" durch Drücken der Schaltfläche "Formular", ansonsten Drücken der Schaltfläche "Erzeugen" um den Assistenten abzuschließen.

#### Schritt 4:

Öffnen des Assistenten "Erlaubniswerte festlegen/fortschreiben/ abschließen". Auswahl des Standortes "AWV Auetal", der Anlage "KA Vehlen" und anschließend des Wasserrechts "KA Vehlen". Anschließend auf "Weiter->" klicken.

# Schritt 5:

Auswahl der neuen Messstelle. In das Feld "Erlaubnis" das ISO-Datum "2005-07-01" eintragen. Den Geltungszeitraum auf 01.07.2005 bis 31.12.2005 setzen. Erstellungs-/Änderungsdatum auf den 01.05.2005 festlegen und Neufassung auf "Ja" setzen. Anschließend auf "Weiter->" klicken.

#### Schritt 6:

Die oben genannten Überwachungswerte nacheinander neu anlegen.

#### Schritt 7:

Erzeugen der Überwachungswerte, Speichern und Ende

#### Schritt 8:

Ggf. nach Programmaufforderung die Option "Alle Messprogramme ergänzen" wählen.

#### Schritt 9:

Schließen des Assistenten Dialogs und wechsel zum Explorer. Navigieren zur neuen Messstelle "KA Vehlen Messstelle Sanierung" (Prototyp "Messstelle" unterhalb des Prototypen "Anlage" in der Prototypengruppe "Fachdaten")

#### Schritt 10:

Öffnen des generischen Editors zur neuen Messstelle, Auswahl des Subtyps "Messprogramme". Nachpflegen des Parameters "Sulfat" in der Parameterliste der Subinstanz ID "Erlaubnis". Abspeichern nicht vergessen!

Fertig!

#### <span id="page-22-0"></span>**10. FRAGEN DER TEILNEHMER (25 MIN.)**

**Ende der Veranstaltung ca. um 16:30 Uhr.**

Seite 23 von 23